ZOOM Self-Recording Manual

### **Download and Install Zoom**

# Please download the Zoom Client for Meetings and install first.

Download Link:

### https://zoom.us/download#client\_4meeting

#### Zoom Client for Meetings

The web browser client will download automatically when you start or join your first Zoom meeting, and is also available for manual download here.

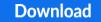

Version 5.5.4 (13142.0301)

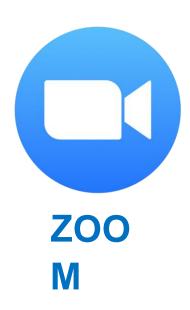

# Sign in and Start a Meeting

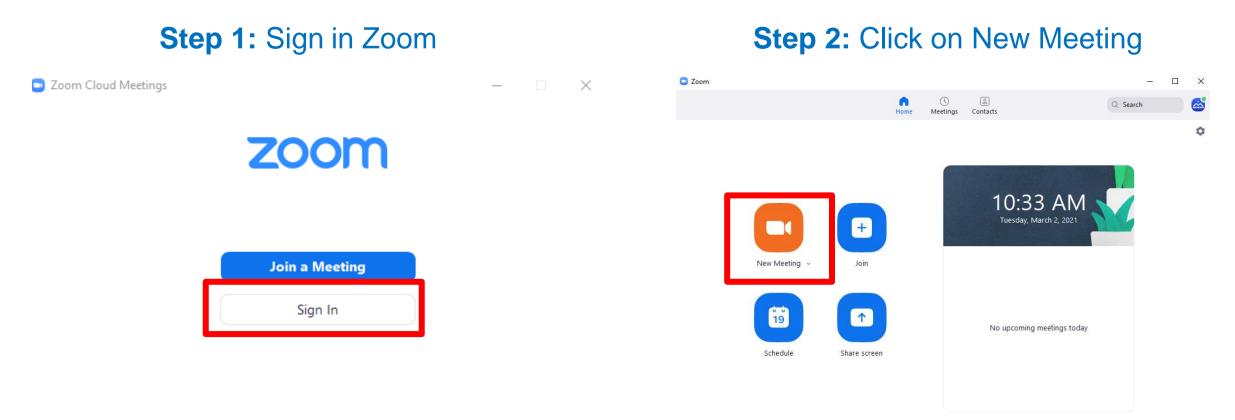

Version: 5.4.7 (59784.1220)

### **Control Panel: Basic Operation**

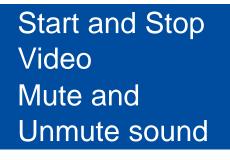

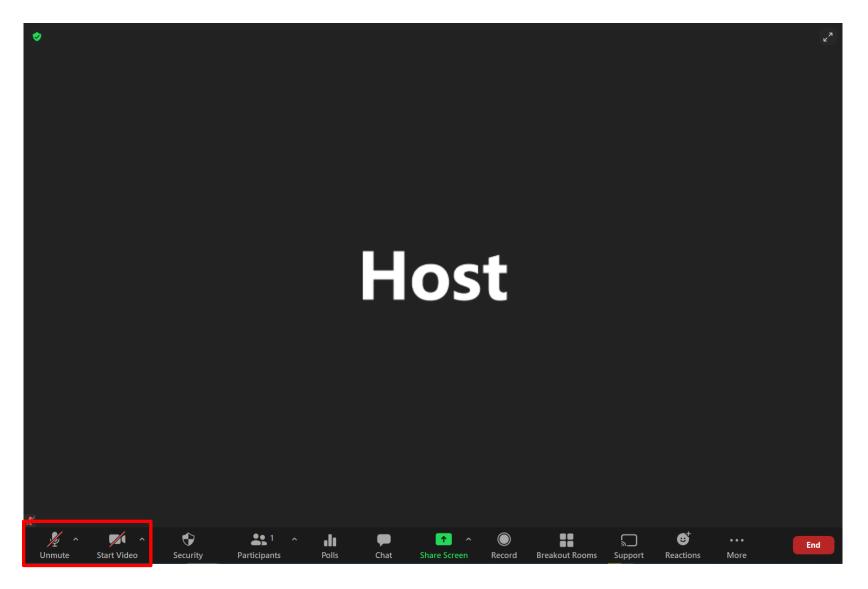

# **Control Panel: Basic Operation**

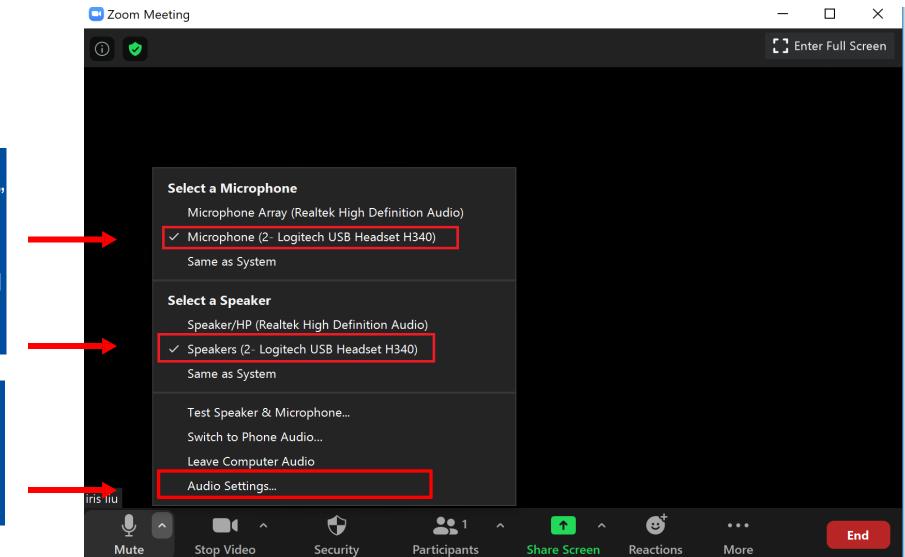

Click on the small arrow at the "Mute" button to select Microphone and Speaker that you'd like to use to record your talk.

Go to the "Audio Settings" to do settings of video, audio and recording.

# **Audio Setting**

| •                                                                                                    | Settings                                                                                                    |                                                                                                    |
|----------------------------------------------------------------------------------------------------|----------------------------------------------------------------------------------------------------|----------------------------------------------------------------------------------------------------|
| Video<br>Audio<br>Share Screen                                                                       | peaker<br>Test Speaker MacBook Air扬声器 (MacBook Air扬声器) 、<br>utput Level:<br>utput Volume: 《 《 》<br>) Use separate audio device to play ringtone simultaneously                                                                                                    | 1. Test your Speaker                                                                                          |
| <ul> <li>Background &amp; Filters</li> <li>Recording</li> <li>Profile</li> <li>Statistics</li> </ul> | put Volume: <ul> <li>Automatically adjust microphone volume</li> <li>uppress back:</li> <li>Music and Professional Audio</li> <li>Music and Professional Audio</li> <li>Music and Profesional Audio</li> <li>Music and Profesional Audio</li></ul> | 2. Test your Mic                                                                                              |
| Keyboard Shortcuts       Accessibility                                                               | <ul> <li>Auto</li> <li>Low (faint bi</li> <li>Medium (cor</li> <li>High (typing</li> <li>Ringtones Default  <ul> <li>Optimized</li> </ul> </li> <li>Ringtones Default  <ul> <li>Optimized</li> </ul> </li> <li>Ringtones Default  <ul> <li>Optimized</li> </ul> </li> <li>Press and hold 'Space Key' to temporarily unmute</li> <li>Sync buttons on headset</li> <li>Advanced</li> </ul>                                                                                                    | <ul> <li><b>3. UN-SELECT "Press</b><br/>and hold space key to<br/>temporarily unmute<br/>vourself"</li> </ul> |

### **Video Setting**

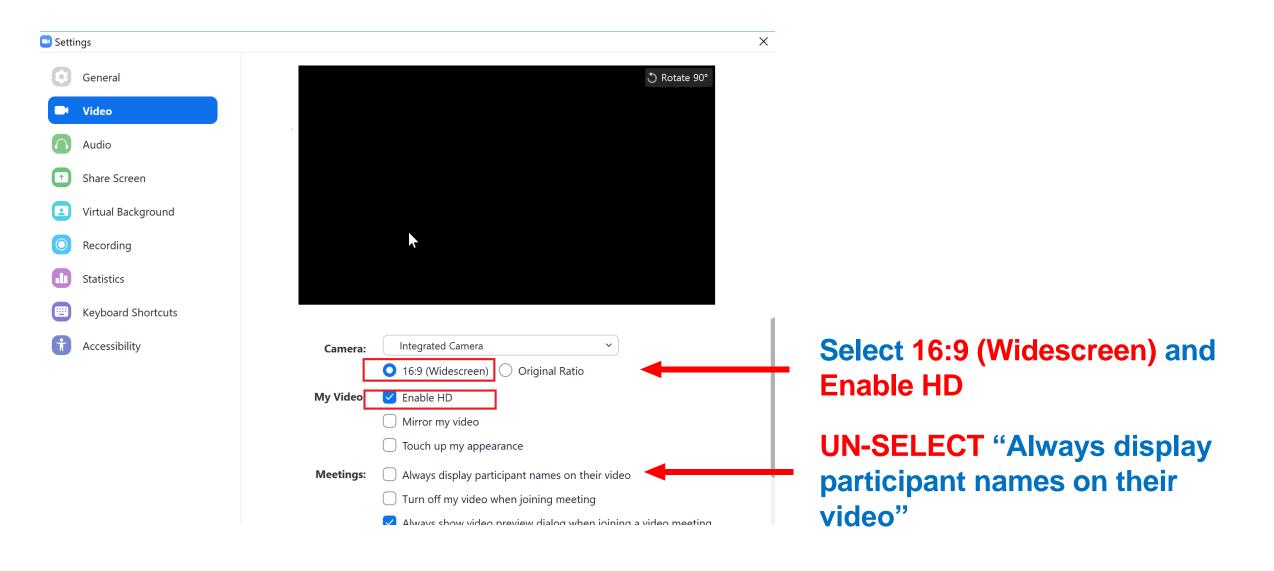

# **Recording Setting**

| 💶 Setti | ings                                |                 | X                                                                                                    |                             |
|---------|-------------------------------------|-----------------|----------------------------------------------------------------------------------------------------|-----------------------------|
| 0       | General<br>Video                    | Local Recording | Location: C:\Users\iris.liu\Documents\Zoor Open Change<br>110 GB remaining.                                                                                                    | You car<br>would l          |
|         | Audio                               |                 | Choose a location for recorded files when the meeting ends                                                                                                    | recordi                     |
| ſ       | Share Screen                        |                 | <ul> <li>Record a separate audio file for each participant who speaks</li> <li>Optimize for 3rd party video editor ⑦</li> </ul>                                                                                            |                             |
|         | Virtual Background                  |                 | Add a timestamp to the recording ⑦                                                                                                    | Please                      |
|         | Recording                           |                 | <ul> <li>Record video during screen sharing</li> <li>Place video next to the shared screen in the recording</li> </ul>                                                                                                    | locatio<br>when t           |
|         | Statistics                          | L               | Keep temporary recording files ⑦                                                                                                    | it will g                   |
|         | Keyboard Shortcuts<br>Accessibility |                 | Important                                                                                                    | save ti<br>folder           |
|         |                                     |                 | <ul> <li>Please select "Record video<br/>during screen sharing" and<br/>"Place video next to the<br/>shared screen in the<br/>recording".</li> <li>These two options can ensure<br/>that your PowerPoint is not</li> </ul> | You wi<br>video a<br>curren |

blocked by the camera.

You can choose where you would like to store your recording.

- Please select "Choose a location for recorded files when the meeting ends" and it will give you an option to save the recording to the folder that you wish to.
- You will be able to see the video after you end the current meeting.

### **Start Recording**

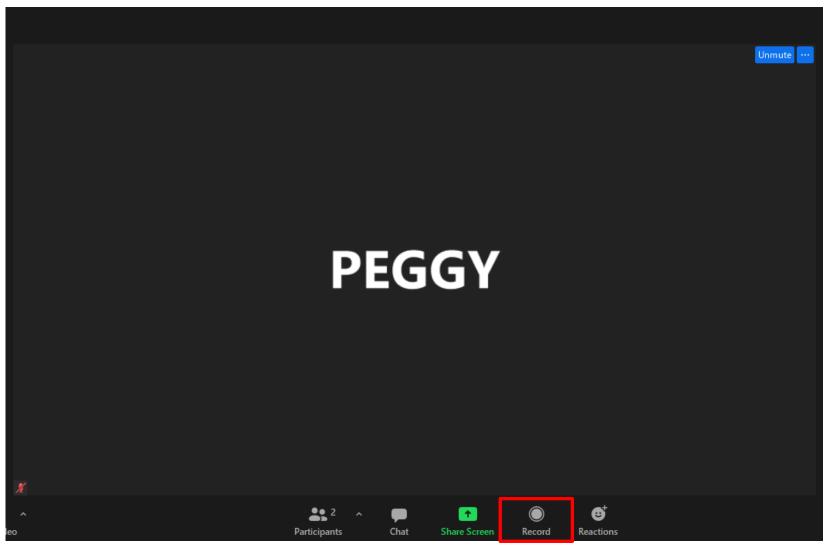

Click "Record" button to start recording

### Share Screen: How to share your slides?

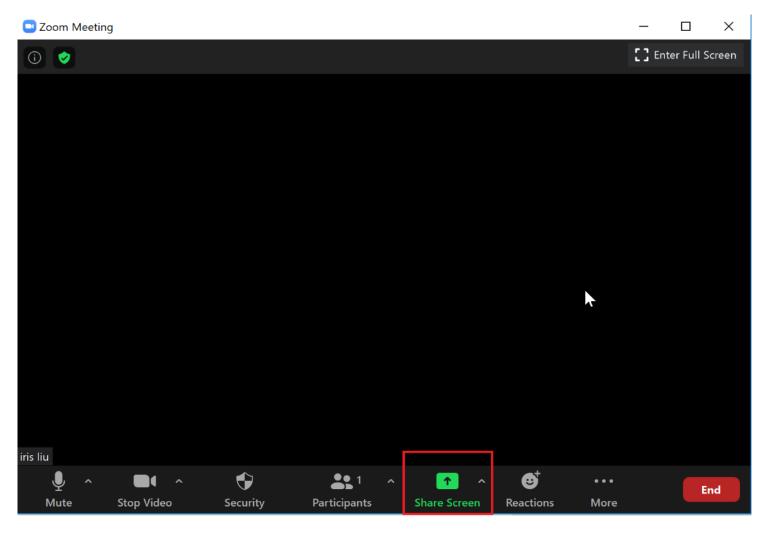

Step 1: Open you slides from PowerPoint

Step 2: Return to Zoom, Click Share Screen

#### **Share Screen**

### **Share Screen: How to share your slides?**

**Step 1:** Find the application of your slides

Step 2: Select "Share Sound" if your PPT has a video

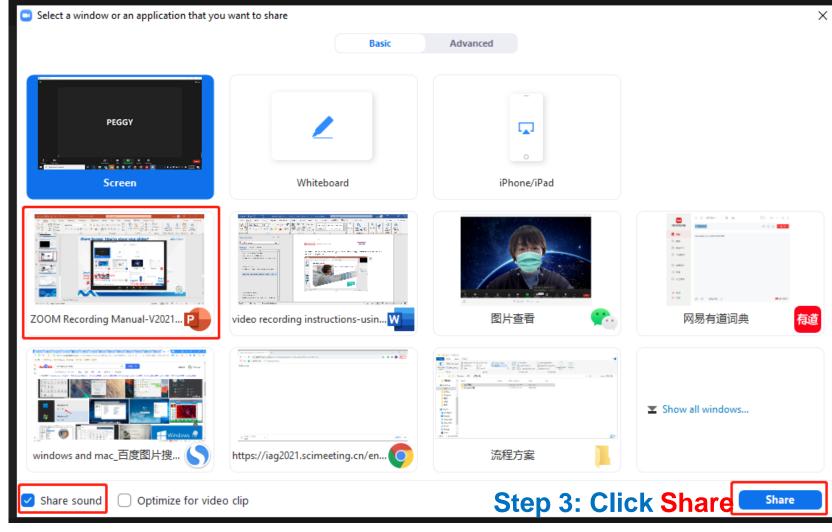

### Screen Share and Recording

| File<br>Paste | <ul> <li>S ← O S =</li> <li>Home Insert Design Tran</li> <li>&amp; Cut</li> <li>Copy ~</li> <li>✓ Format Painter</li> <li>Clipboard</li> <li>Clipboard</li> </ul> | sitions Animation. Mute | Stop Video<br>Stop Video<br>A A A A A A A A A A A A A A A A A A A | You are screen sharing | <ul> <li>✓ ■ Stop Share</li> <li>○ △</li> <li>○ △</li> <li>○ △</li> <li>○ ↓ ↓ ↓ ↓</li> </ul> | Annotate Mo<br>Annotate Mo<br>Arrange Quick<br>Styles - Shape Effect<br>Drawing | P Find<br>ne ∗ <sup>ab</sup> <sub>ac</sub> Replace | CY 🔍 🖻 –                                                                 | - 🗗 X<br>A Share |
|---------------|----------------------------------------------------------------------------------------------------|-------------------------|-------------------------------------------------------------------|------------------------|----------------------------------------------------------------------------------------------|---------------------------------------------------------------------------------|----------------------------------------------------|--------------------------------------------------------------------------|------------------|
| 17            |                                                                                                    |                         |                                                                   |                        |                                                                                              |                                                                                 | Fc                                                 |                                                                          |                  |
| 18<br>19      | Sample Slide                                                                                                    | S                       | Samp                                                              | ole S                  | Slide                                                                                        | 2                                                                               |                                                    | Pattern fill     Hide background grap <u>C</u> olor <u>I</u> ransparency | hics<br><br>0%   |
| 20            |                                                                                                    |                         |                                                                   |                        |                                                                                              |                                                                                 |                                                    |                                                                          |                  |
| 21 22         |                                                                                                    |                         |                                                                   |                        |                                                                                              |                                                                                 | •                                                  |                                                                          |                  |
| Slide 18      | G of 22 Chinese (China)                                                                                                    | add notes               |                                                                   |                        |                                                                                              | ≜ Notes 📮 Comments                                                              |                                                    | pply to All Reset Backg                                                  | 170und + 79% 🗄   |

When your slides are shared, please move the video window to the right top corner.

#### Click here to play your PPT in full screen

# **Stop Recording**

| Transitions       | Animation           | y<br>Unmute | ✓ ■<br>Stop Video | ∽ €<br>Security                   | Participants | ∼ ∎∎<br>Polls | ↑<br>New Share                                          | Pause Share | <b>Annotate</b>                           | •••<br>More               |                                                              | сү 🔼                                                 | Æ                  |                   |
|-------------------|---------------------|-------------|-------------------|-----------------------------------|--------------|---------------|---------------------------------------------------------|-------------|-------------------------------------------|---------------------------|--------------------------------------------------------------|------------------------------------------------------|--------------------|-------------------|
| Eayout -<br>Reset | в <u>I</u> <u>U</u> |             | Aa - A -          | ∃•¦⊒• €33  <br>= = = ■   <b>1</b> | Align Tex    | ct ~          | ■ Stop Share<br>■ MM くうロC<br>コ △ ጊ ጊ 砕 く<br>3 後 つ へ { } |             | Shape<br>Shape<br>Quick<br>yles - C Shape | Break                     | O Find<br>out Rooms <sup>ace</sup><br>La Select<br>Recording |                                                      |                    | Alt+H<br>Alt+P    |
| Slides            | I                   | Font        | 12                | Par                               | ragraph      | ا در          |                                                         | Drawing     |                                           | Meetin                    | Recording<br>ng Info<br>de Annotation<br>Names of Anno       |                                                      |                    | Alt+C             |
|                   |                     |             |                   |                                   |              |               |                                                         |             |                                           | Hide F                    | /ideo Panel<br>Floating Meetin<br>n Custom Live              | Gradient                                             |                    | lt+Shift+H        |
|                   |                     | S           | Sar               | np                                | le           | S             | id                                                      | e           |                                           | ✓ Share :<br>Optim<br>End | sound<br>ize for video c                                     | Pattern f<br>Pattern f<br><u>lip</u> <u>H</u> ide ba | fill<br>ckground g | graphics<br>Alt+Q |

When your talk finishes, move your mouse to the top and a bar will be shown. Click on the "More" button, click "Stop Recording".

- Click "Stop Share" to quit screen sharing.
- Click "End Meeting" to end the current meeting.

# **Find Meeting Recording**

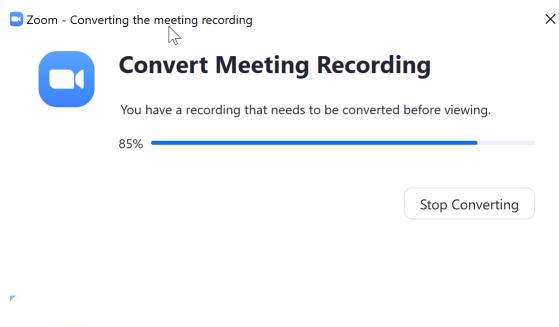

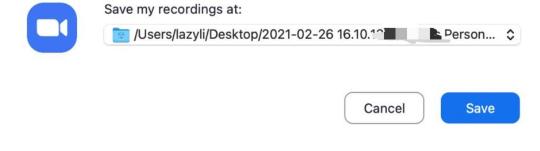

#### Step 1:

After the meeting is ended, Zoom will start converting the meeting recording.

#### Step 2:

When the converting finishes, you will be asked to select a folder where you would like the recorded files to be saved. Open the folder where you save the file, open the file and check if it's satisfying.

# **Check your Meeting Recording**

### How to prepare before using Zoom

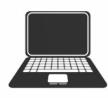

A laptop with camera

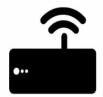

Stable internet connection

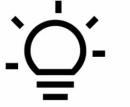

DO NOT

Good lighting

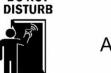

Avoid being disturbed

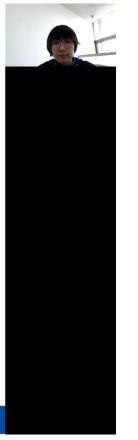

Please open your video file and check if:

- Sound is clear
- Layout is correct: video is next to the shared slide screen.
- This is a sample of correct meeting recording.

#### Should you have any questions please feel free to contact us at

info@iag2021.com